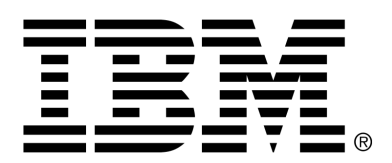

*IBM Cúram Social Program Management*

# Cúram Common Intake Configuration Guide

*Version 6.0.4*

#### **Note**

Before using this information and the product it supports, read the information in Notices at the back of this guide.

This edition applies to version 6.0.4 of IBM Cúram Social Program Management and all subsequent releases and modifications unless otherwise indicated in new editions.

Licensed Materials - Property of IBM

Copyright IBM Corporation 2012. All rights reserved.

US Government Users Restricted Rights - Use, duplication or disclosure restricted by GSA ADP Schedule Contract with IBM Corp.

© Copyright 2011 Cúram Software Limited

# **Table of Contents**

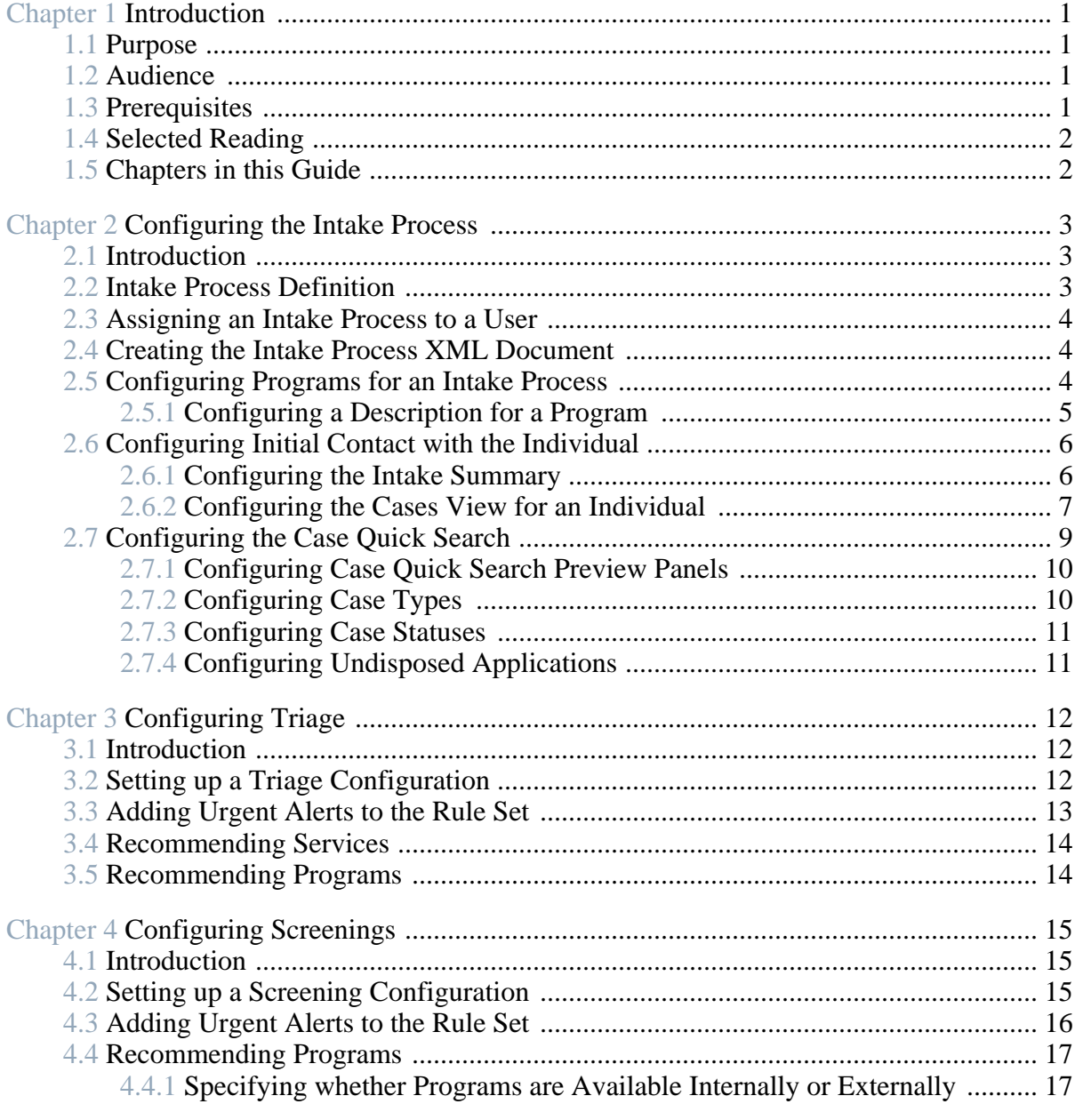

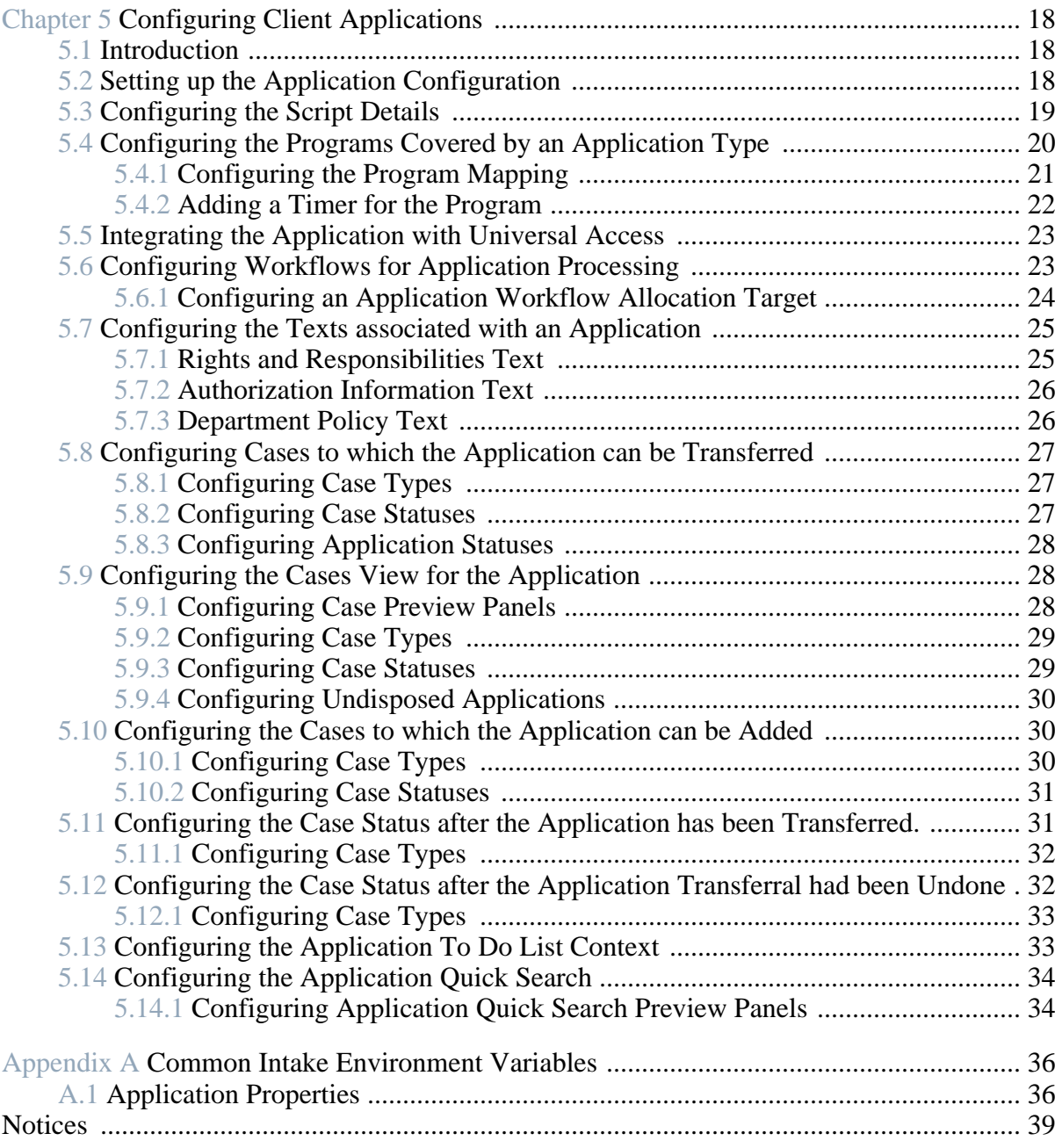

# Chapter 1

## Introduction

### <span id="page-4-1"></span><span id="page-4-0"></span>**1.1 Purpose**

The purpose of this guide is to provide information on how to configure Cúram Common Intake to meet the needs of the organization. Cúram Common Intake (CCI) provides a means for the workers in an agency to carry out the functions required as part of the intake process in a cohesive and usable manner. It also facilitate agencies in providing a collaborative, 'No Wrong Door' approach to the intake process for clients applying for benefits. This reduces the number of contacts a client has to make in order to access benefits and/or services across multiple agencies, by providing workers with the facility to carry out the intake process across multiple programs.

<span id="page-4-2"></span>Various configuration and development options are provided that allow an agency to configure CCI to meet its clients needs. This document describes these configuration options.

### **1.2 Audience**

This guide should be read by developers and administrators who wish to configure Common Intake to provide an intake process for the organization. It is assumed that the administrators have worked with code tables as part of Cúram system administration, and that developers are familiar with typical Cúram development tasks.

### <span id="page-4-3"></span>**1.3 Prerequisites**

The reader should be familiar with both the basic elements of Social Enterprise Management and the functionality available in Cúram Common Intake.

### <span id="page-5-0"></span>**1.4 Selected Reading**

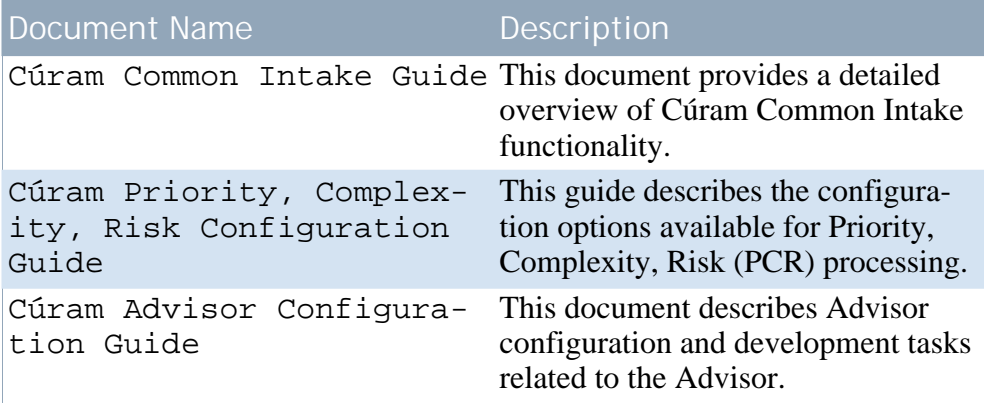

<span id="page-5-1"></span>**Table 1.1 Description of Related Reading**

### **1.5 Chapters in this Guide**

The following chapters are included in this guide:

### **Configuring the Intake Process**

This chapter covers configuration options for the intake process.

### **Configuring Triage**

Triage configuration is covered in this chapter.

### **Configuring Screenings**

This chapter covers the configuration options available for screening.

### **Configuring Client Applications**

This chapter covers client application configuration.

# Chapter 2

## <span id="page-6-0"></span>Configuring the Intake Process

### <span id="page-6-1"></span>**2.1 Introduction**

Intake processes differ by agency. In particular, the intake process for needs-based programs such as cash assistance and unemployment benefits, differs greatly from the intake process for a protection-based program such as child welfare.

For needs-based programs, the client is usually required to fill out an application form, and the agency determines eligibility for programs based on the information provided in the application. Common Intake provides a intake process that can be configured to suit both protection and needs based programs.

For protection-based programs, the process is triggered by a report of abuse or neglect, resulting in the agency potentially investigating the report, and putting measures in place to ensure that the client is safe and not at risk of further abuse or neglect.

The intake process in Common Intake is represented by an XML document which is stored in the database. This XML document controls certain aspects of the behaviour of the application including certain flow of control aspects. Different users, or rather the applications assigned to those users, may be assigned different intake process XML documents in configuration, allowing for varying behaviour between those users.

### <span id="page-6-2"></span>**2.2 Intake Process Definition**

The intake process is defined in two database tables. The IntakeProcess-Name database table specifies a named intake process definition. This is a logical name which can be used to uniquely reference the intake process.

Associated with the IntakeProcessName database table is an entry in the IntakeProcessConfiguration database table. This database table contains the <span id="page-7-0"></span>actual XML document which defines this particular intake process.

### **2.3 Assigning an Intake Process to a User**

The intake process defined in the IntakeProcessName and IntakeProcessConfiguration database tables may be assigned to user roles. This is achieved by creating an entry in the IntakeProcessRoleAssignment database table and associating the intake process definition with an application code. As each user has one and only one application code associated with them, this creates an association between an intake process and all users with that application code.

System owned transactions, such as the deferred process instigated when an application is submitted, require access to a default intake process configuration. To ensure a configuration is available when the system need to access one, add an entry to the IntakeProcessRoleAssignment database table assigning a default intake process to the 'DefaultApp' application code.

### <span id="page-7-1"></span>**2.4 Creating the Intake Process XML Document**

In order for the Intake Process to have any behaviour, an intake process configuration XML document must be written. This is the XML document which will be loaded into the IntakeProcessConfiguration database table. To create this XML document:

- Create a new XML document and save it to a location on disk.
- <span id="page-7-2"></span>• The root tag of the XML document should be 'IntakeProcess'. Create an element with this name as the root element of the XML document.

### **2.5 Configuring Programs for an Intake Process**

The intake process must be configured with a set of programs that are recognized for the intake. These programs are the only programs which will be supported by the intake process and must be explicitly declared in the XML document. To specify programs supported by the intake process, do the following:

- Open the XML document which represents the intake process configuration.
- Create or locate an XML element GlobalConfiguration as a direct child of the IntakeProcess element, i.e., as a direct child of the root element of the XML document. Only one global configuration element may exist in the document.
- For each program that the intake process supports, create an element ProgramType as a direct child of the GlobalConfiguration element with the following attributes:

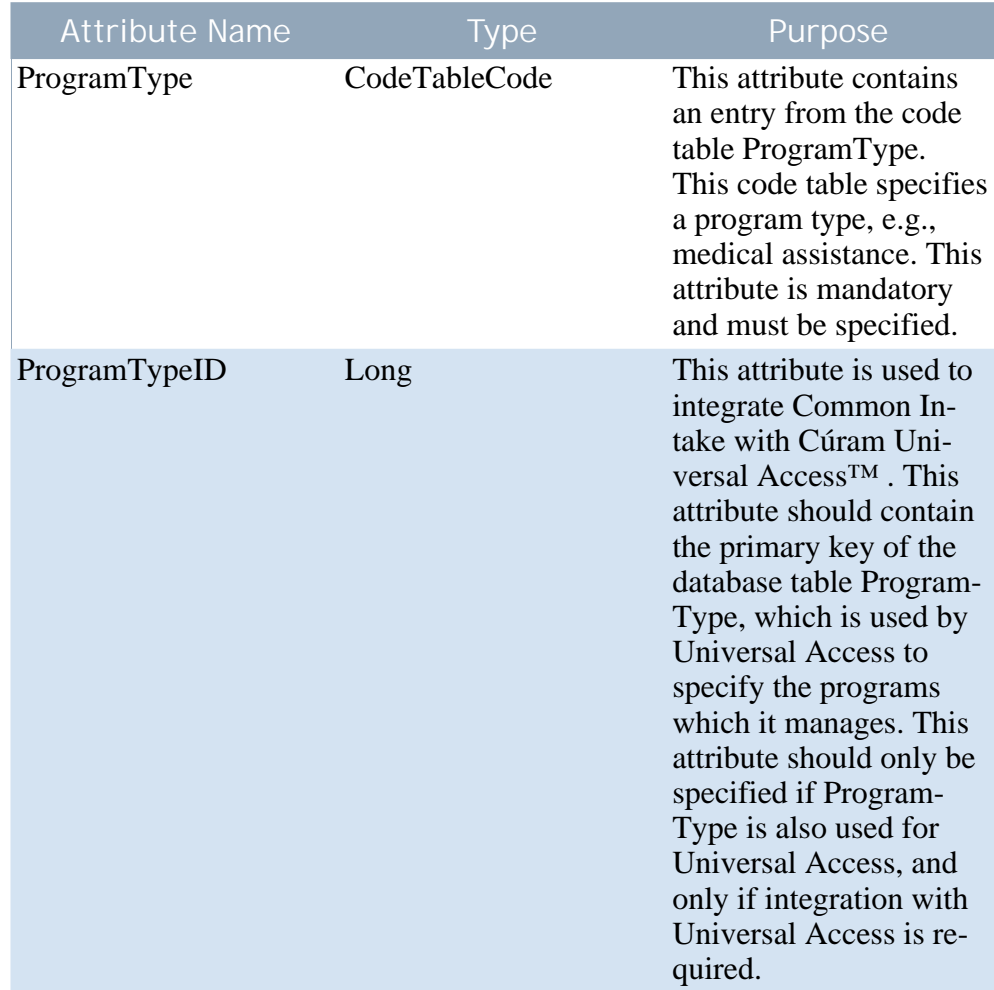

<span id="page-8-0"></span>**Table 2.1 ProgramType Attributes**

### **2.5.1 Configuring a Description for a Program**

Each program that is specified must have a display description specified. This is a short description of the programs purpose which is displayed to the user when viewing the program for selection on list pages in the application. This text is configured in a property file that is loaded in to the resource store. To configure the descriptions:

- Create a property file resource in the resource store with the following name <IntakeProcessName>GlobalConfiguration.
	- <IntakeProcessName> should be replaced with the logical name of the Intake Process as stored in the IntakeProcessName database table.
- For each program that requires a description, create a property in the property file with the following name: <ProgramTypeCode>.Description and specify the description text as the value of the property.

<span id="page-9-0"></span>• <ProgramTypeCode> should be replaced with the code from the ProgramType code table that represents the Program.

### **2.6 Configuring Initial Contact with the Individual**

Initial contact occurs when a person walks into the organization's office to discuss their needs. The worker then searches for the person and locates their participant record (if one exists), or registers them.

Once the person record has been found, the worker is presented with the individual's home page, which presents a summary of the person's intake so far. They are also presented with several tabs for the person allowing them to perform several functions such as recording a triage, performing a screening, recording a life event, etc. These are all configurable as described in the section below.

### <span id="page-9-1"></span>**2.6.1 Configuring the Intake Summary**

The intake summary provides a view of the users history relevant to Common Intake. The Intake Summary page is generally not configurable. It does, however, have one configurable aspect. It is possible to specify which clusters should be displayed for the intake configuration. To do this:

- Open the XML document which represents the intake process configuration.
- Create or locate an XML element IndividualConfiguration as a direct child of the IntakeProcess element, i.e., as a direct child of the root element of the XML document. Only one IndividualConfiguration element may exist in the document.
- Create or locate an XML element IntakeSummary as a direct child of the IndividualConfiguration element previously located.

On this element the following attributes can be specified which configure the behaviour of the Intake Summary page.

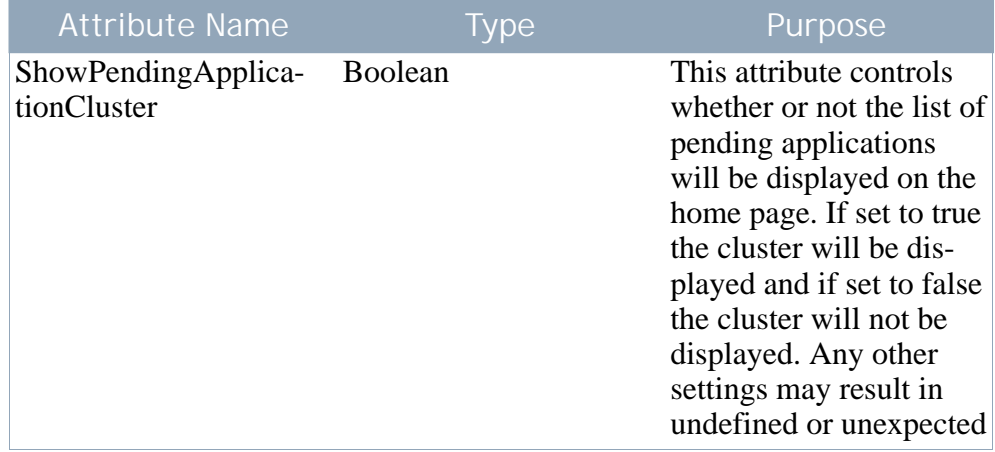

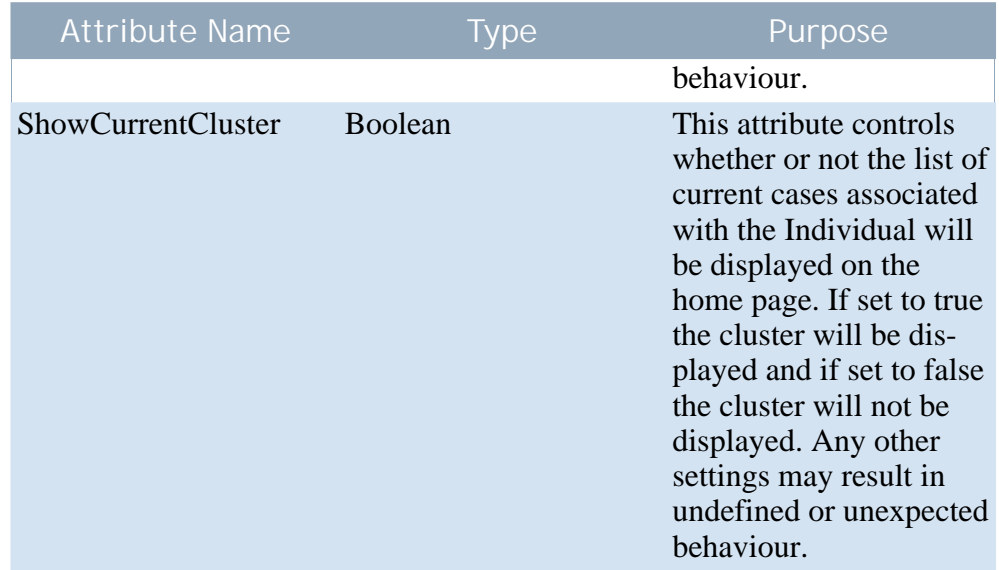

**Table 2.2 Intake Summary Attributes**

### **Note**

i

It is, of course, possible to use standard customization techniques to replace the Common Intake version of this page with a custom version. This can be achieved using the standard approach for customizing UIM pages. There are two consequences to this approach, which should be considered prior to taking it:

- As the approach overrides the version shipped by Cúram, the configurable settings will not necessarily take effect on the custom page defined, unless the same approach to the page development is taken.
- Most importantly, future updates to the page made by Cúram will not automatically appear in the customized page. As a result future improvements to this page and the configurability of this page will not be immediately available.

### <span id="page-10-0"></span>**2.6.2 Configuring the Cases View for an Individual**

As part of the intake process for an individual a Cases tab is available which allows any cases associated with the client to be viewed. Certain information on this tab is configurable and these configurations are described below. To configure the cases view for an individual do the following:

- Open the XML document which represents the intake process configuration.
- Create or locate an XML element IndividualConfiguration as a direct child of the IntakeProcess element, i.e., as a direct child of the root element of the XML document. Only one IndividualConfiguration element

may exist in the document.

• Create or locate an XML element ShowExistingCase as a direct child of the IndividualConfiguration element previously located.

#### **Configuring Case Preview Panels**

Preview panels for the cases listed in the Cases tab can be configured based on case type as follows:

- For each preview panel you wish to configure on the individual cases list, create an element PreviewPanel as a direct child of ShowExistingCase.
- On this element the following attributes can be specified which will configure the page to display on the individual cases list preview panel for the defined case type:

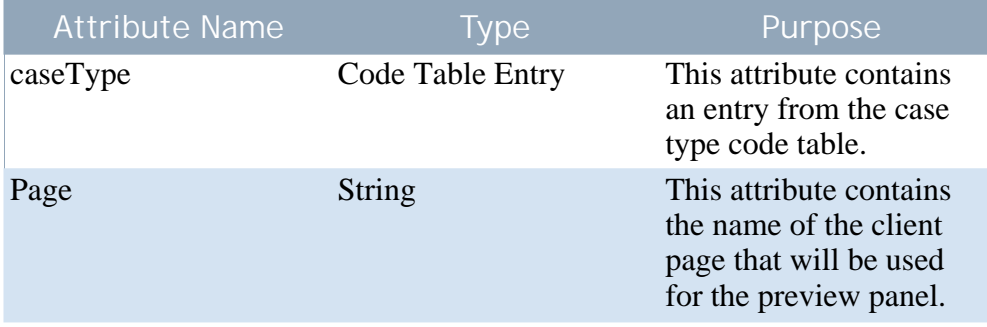

**Table 2.3 PreviewPanel Attributes**

#### **Configuring Case Types**

The types of cases displayed on the list can be configured as follows:

- For each case type you wish to display on the individual cases list, create an element ShowCasesOfType as a direct child of ShowExistingCase.
- On this element the following attribute can be specified which will configure the type of case to be displayed on the individual cases list:

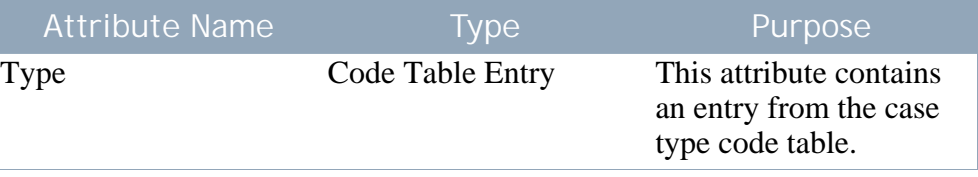

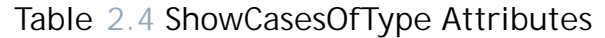

**Configuring Case Statuses**

Case statuses that will be displayed on the Cases tab can be configured as follows:

- For each case status you wish to display on the individual cases list, create an element ShowCasesOfStatus as a direct child of ShowExistingCase.
- On this element the following attribute can be specified which will configure the status of case to be displayed on the individual cases list:

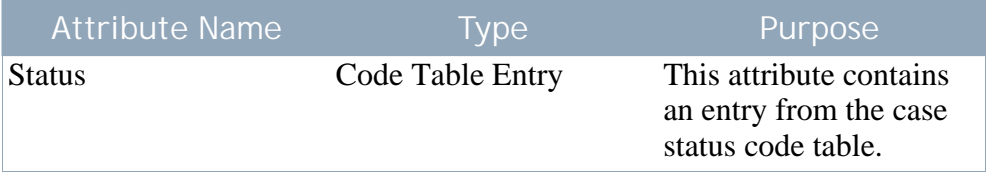

**Table 2.5 ShowCasesOfStatus Attributes**

**Configuring Undisposed Applications**

Whether or not cases with undisposed applications should be displayed can be configured as follows:

- Create an element ShowCasesWithUndisposedApplication as a direct child of ShowExistingCase.
- On this element the following attribute can be specified which will configure whether cases with undisposed applications will be displayed on the individual cases list.

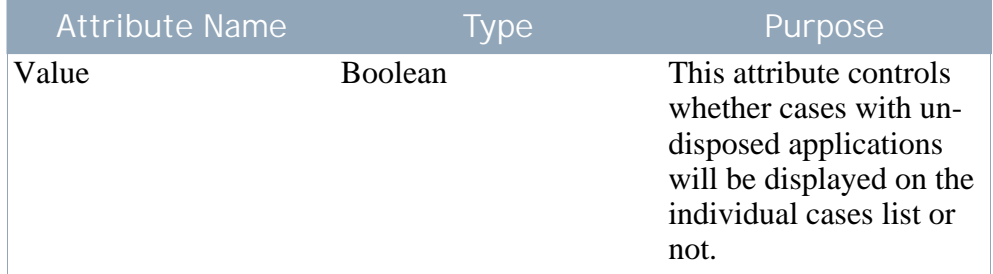

<span id="page-12-0"></span>**Table 2.6 ShowCasesWithUndisposedApplications Attributes**

### **2.7 Configuring the Case Quick Search**

The results of the quick search for cases are configurable for the intake process. To configure the case quick search results do the following:

- Open the XML document which represents the intake process configuration.
- Create or locate the XML element ExistingCase as a direct child of the IntakeProcess element.
- <span id="page-13-0"></span>• Create or locate an XML element QuickSearch as a direct child of the ExistingCase element.

### **2.7.1 Configuring Case Quick Search Preview Panels**

Preview panels for the cases in the results list can be configured based on case type as follows:

- For each preview panel you wish to configure on the search create an element PreviewPanel as a direct child of QuickSearch.
- On this element the following attributes can be specified which will configure the page to display in the quick search results preview panel for the defined case type:

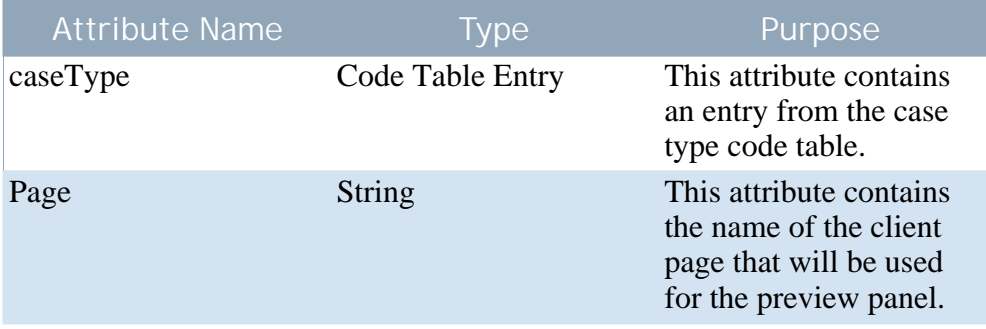

<span id="page-13-1"></span>**Table 2.7 PreviewPanel Attributes**

### **2.7.2 Configuring Case Types**

The types of cases that will be displayed on the case quick search results can be configured as follows:

- For each case type you wish to display in the quick search results create an element ShowCasesOfType as a direct child of QuickSearch.
- On this element the following attribute can be specified which will configure the type of case to be displayed in the quick search results:

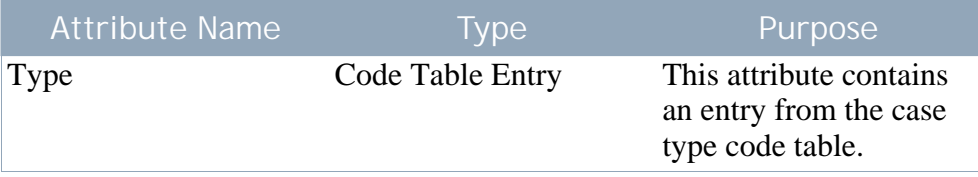

<span id="page-14-0"></span>**Table 2.8 ShowCasesOfType Attributes**

### **2.7.3 Configuring Case Statuses**

The statuses of cases that will be displayed on the case quick search results can be configured as follows:

- For each case status you wish to display in the quick search results create an element ShowCasesOfStatus as a direct child of QuickSearch.
- On this element the following attribute can be specified which will configure the status of case to be displayed in the quick search results:

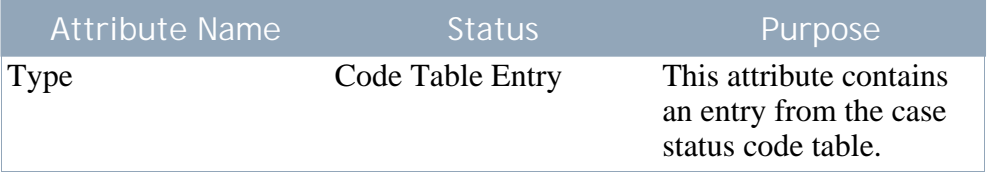

<span id="page-14-1"></span>**Table 2.9 ShowCasesOfStatus Attributes**

### **2.7.4 Configuring Undisposed Applications**

Whether or not cases with undisposed applications should be displayed can be configured as follows:

- Create an element ShowCasesWithUndisposedApplication as a direct child of QuickSearch.
- On this element the following attribute can be specified which will configure whether cases with undisposed applications will be displayed on the cases quick search results.

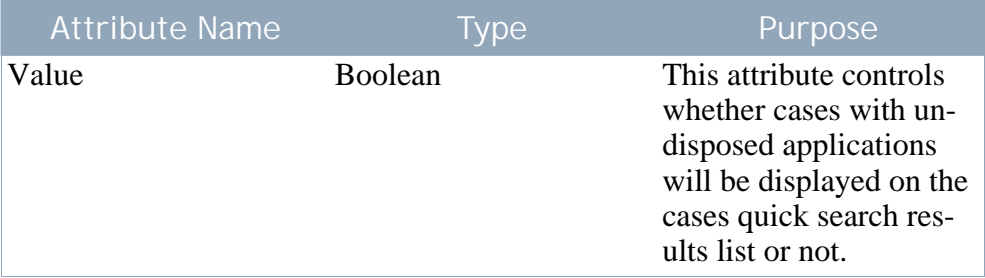

**Table 2.10 ShowCasesWithUndisposedApplications Attributes**

# Chapter 3

# <span id="page-15-0"></span>Configuring Triage

### <span id="page-15-1"></span>**3.1 Introduction**

Triage allows the worker to quickly gauge a client's needs when they phone or visit by asking a core set of fundamental questions. The result allows the worker to understand the client's situation in relation to the core needs. In CCI, a triage can be performed by the worker resulting in a list of suitable services, service providers, and programs to help meet the client's needs. Triage configuration allows the agency to configure the list of services and programs it offers.

### <span id="page-15-2"></span>**3.2 Setting up a Triage Configuration**

- Open the XML document which represents the intake process configuration.
- Create or locate an XML element, IndividualConfiguration as a direct child of the IntakeProcess element, i.e., as a direct child of the root element of the XML document.

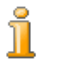

**Note**

Only one IndividualConfiguration element may exist in the document.

- Create or locate an XML element Triage as a direct child of the IndividualConfiguration element previously located.
- On this element the following attributes can be specified which will configure the Triage process:

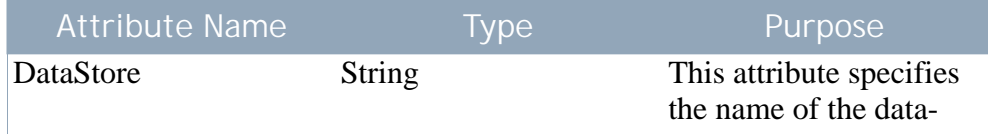

| <b>Attribute Name</b> |               | Type | Purpose                                                                                                    |
|-----------------------|---------------|------|----------------------------------------------------------------------------------------------------|
|                       |               |      | store schema to be used<br>for the IEG script that<br>will be executed to cap-<br>ture the details of the<br>triage.                                                          |
| <b>RuleSet</b>        | <b>String</b> |      | This attribute specifies<br>the name of the CER<br>rule set to be used to<br>process the answers<br>from the script into re-<br>commendations for pro-<br>grams and services. |
| <b>RuleSetClass</b>   | <b>String</b> |      | This attribute specifies<br>the name of the CER<br>rule class in the CER<br>rule set which is used to<br>calculate the recom-<br>mendations of the<br>triage.                 |
| ScriptName            | String        |      | This attribute specifies<br>the name of the IEG<br>script which will be<br>used to capture the de-<br>tails of the triage.                                                    |
| ScriptType            | String        |      | This attribute specifies<br>the type of IEG script<br>which will be used to<br>capture the details of the<br>triage.                                                          |
| ScriptVersion         | <b>String</b> |      | This attribute specifies<br>the type of IEG script<br>which will be used to<br>capture the details of the<br>triage.                                                          |

<span id="page-16-0"></span>**Table 3.1 Triage Attributes**

### **3.3 Adding Urgent Alerts to the Rule Set**

To output an urgent alert from the CER rule set the rule class defined in the triage configuration should have an attribute named alertMessages. This attribute has as its type a list of rule classes of type AlertMessage. Each Alert-Message which is calculated and passed into this list will appear as an urgent alert on the Triage Result page in the application.

### <span id="page-17-0"></span>**3.4 Recommending Services**

To recommend a service from the CER rule set the rule class defined in the triage configuration should have an attribute named services. This attribute has as its type a list of rule classes which subclass the AbstractService type. Each AbstractService which is calculated and passed into this list will appear as a recommended service on the Triage Result page in the application.

### <span id="page-17-1"></span>**3.5 Recommending Programs**

To recommend a program from the CER rule set the rule class defined in the Triage configuration should have an attribute named programs. This attribute has as its type a list of rule classes which subclass the type AbstractProgram. Each AbstractProgram which is calculated and passed into this list will appear as a recommended program on the Triage Result page in the application.

# Chapter 4

# <span id="page-18-0"></span>Configuring Screenings

### <span id="page-18-1"></span>**4.1 Introduction**

Screening allows a client to determine if he or she is potentially eligible for one or more programs based on a set of high level, guided questions. Potential eligibility for the selected programs is determined by running eligibility rules against the client's responses to the questions. Cúram Common Intake provides a configurable screening process which allows the agency to tailor a screening to their requirements.

### <span id="page-18-2"></span>**4.2 Setting up a Screening Configuration**

- Open the XML document which represents the intake process configuration.
- Create or locate an XML element IndividualConfiguration as a direct child of the IntakeProcess element, i.e., as a direct child of the root element of the XML document. Only one individual configuration element may exist in the document.
- Create or locate an XML element Screening as a direct child of the IndividualConfiguration element previously located. There can be as many Screening elements as are required.
- On this element the following attributes can be specified which are used to configure the screening process.

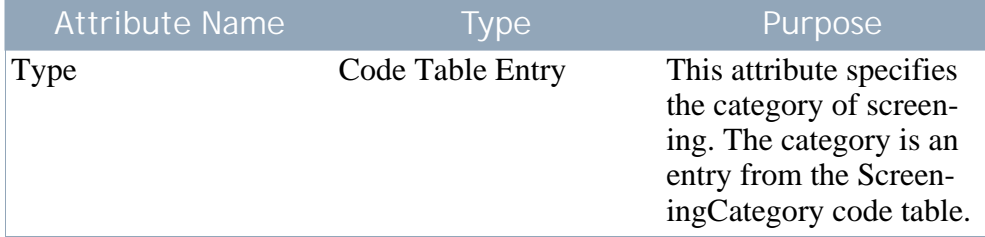

| <b>Attribute Name</b> |               | <b>Type</b> | Purpose                                                                                                    |
|-----------------------|---------------|-------------|----------------------------------------------------------------------------------------------------|
|                       |               |             | Only one screening<br>script can be specified<br>for each screening cat-<br>egory, and as such this<br>is a unique attribute.                                            |
| <b>DataStore</b>      | <b>String</b> |             | This attribute specifies<br>the name of the data<br>store schema to be used<br>for the IEG script that is<br>executed to capture the<br>details of the screening.        |
| <b>RuleSet</b>        | String        |             | This attribute specifies<br>the name of the CER<br>rule set to be used to<br>process the answers<br>from the screening<br>script into recommenda-<br>tions for programs. |
| <b>RuleSetClass</b>   | <b>String</b> |             | This attribute specifies<br>the name of the CER<br>rule class in the CER<br>rule set which is used to<br>calculate the recom-<br>mendations of the<br>screening.         |
| ScriptName            | <b>String</b> |             | This attribute specifies<br>the name of the IEG<br>script which is used to<br>capture the details of the<br>triage.                                                      |
| ScriptVersion         | String        |             | This attribute specifies<br>the type of IEG script<br>which will be used to<br>capture the details of the<br>triage.                                                     |

<span id="page-19-0"></span>**Table 4.1 Screening Attributes**

### **4.3 Adding Urgent Alerts to the Rule Set**

To output an urgent alert from the CER rule set, the rule class defined in the screening configuration should have an attribute named alertMessages. This attribute has as its type a list of rule classes of type AlertMessage. Each AlertMessage which is calculated for this list appears as an urgent alert on <span id="page-20-0"></span>the Triage Result page in the application.

### **4.4 Recommending Programs**

To recommend a program from the CER rule set the rule class defined in the screening configuration should have an attribute named programs. This attribute has as its type a list of rule classes which subclass the type Abstract-Program. Each AbstractProgram which is calculated into this list will appear as a recommended program on the screening result page in the application.

### <span id="page-20-1"></span>**4.4.1 Specifying whether Programs are Available Internally or Externally**

Each program that is output from the screening may be available internally or externally. If the program is available internally then a link to start the application script is displayed; if the program is available externally then a link to refer the client to the external agency will be displayed. Screening results behaviour can be configured to specify whether specific programs are available internally or externally. To achieve this configuration:

- Open the XML document which represents the intake process configuration.
- Locate the XML element Screening which is to be configured.
- For each program that the intake process will support, create an element ProgramType as a direct child of the Screening element.

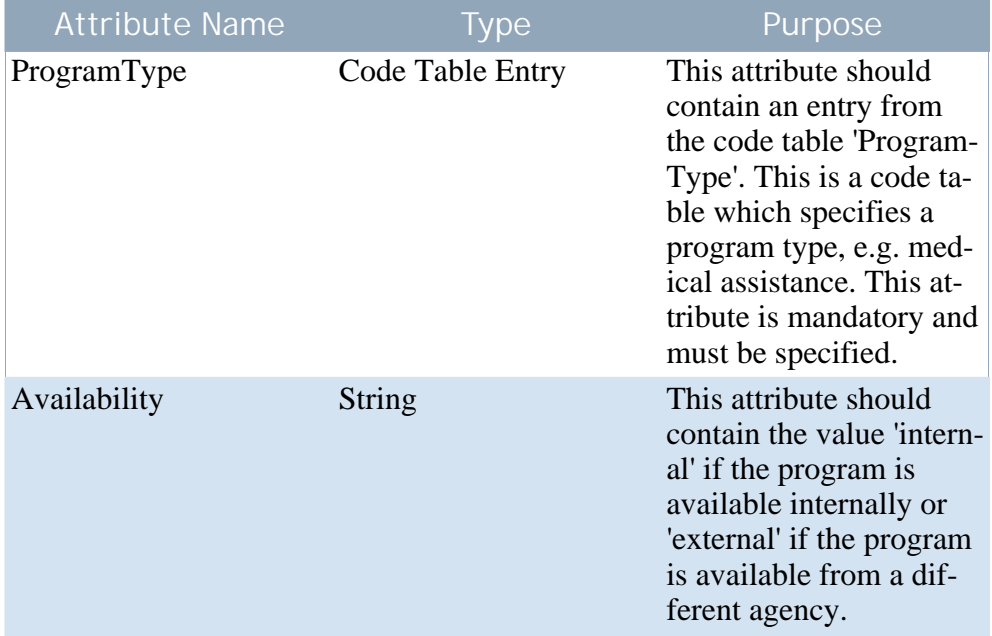

**Table 4.2 ProgramType Attributes for a Screening**

# Chapter 5

# <span id="page-21-0"></span>Configuring Client Applications

### <span id="page-21-1"></span>**5.1 Introduction**

In order to file a claim for benefits for most needs-based programs, a client must submit an application, providing required information on personal details, income, expenses, employment, education etc. When an application is submitted, there are a number of processing steps which are carried out either manually by the worker, or automatically by the system, depending on the agency and the program. Each of these steps are configurable. Application routing configuration options are also available. These are described below.

### <span id="page-21-2"></span>**5.2 Setting up the Application Configuration**

- Open the XML document which represents the Intake Process Configuration.
- Create or locate an XML element ApplicationConfiguration as a direct child of the IntakeProcess, or as a root element. There can only be one ApplicationConfiguration element per document.
- For each application to be handled by the Intake Process, create an XML element ApplicationType as a direct child of the ApplicationConfiguration element previously located. There can be as many ApplicationType elements specified as required.
- On this element the following attributes can be specified which will configure the Application process for that application type:

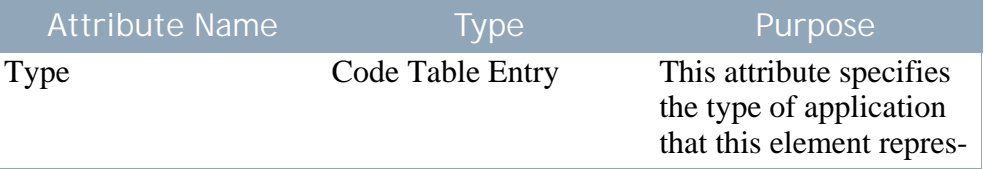

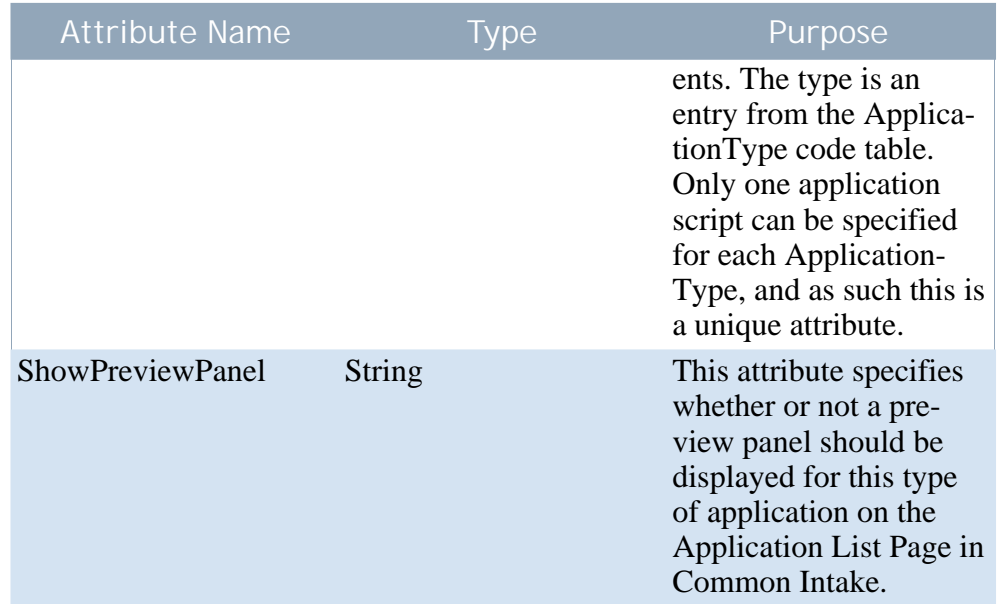

<span id="page-22-0"></span>**Table 5.1 ApplicationType Attributes for an Application**

### **5.3 Configuring the Script Details**

- Open the XML document which represents the intake process configuration.
- Locate the XML element ApplicationType which represents the application type to be configured.
- Create or locate an XML element ApplicationScript as a direct child of the ApplicationType element.
- On this element the following attributes can be specified which will configure the application script for that application type:

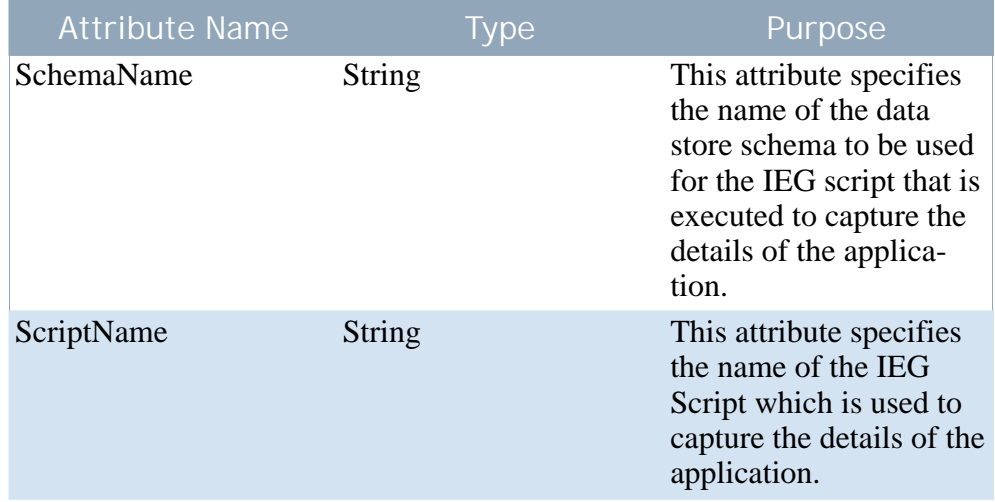

| <b>Attribute Name</b> |               | Type | Purpose                                                                                                    |
|-----------------------|---------------|------|----------------------------------------------------------------------------------------------------|
| ScriptVersion         | <b>String</b> |      | This attribute specifies<br>which version of the<br>named IEG script to use<br>to capture the details of<br>the application.                                                                                                    |
| SimpleScriptName      | <b>String</b> |      | This attribute specifies<br>the name of the IEG<br>script which will be<br>used to capture the de-<br>tails of the application.<br>This differs from the<br>ScriptName attribute, in<br>that it is used where a<br>case already exists,<br>while the script spe-<br>cified in the ScriptName<br>attribute is used when<br>no existing case already<br>exists. This may or may<br>not be the same script<br>that is specified in the<br>ScriptName attribute<br>and is present to allow<br>more flexibility of con-<br>figuration. |

<span id="page-23-0"></span>**Table 5.2 ApplicationScript Attributes for an Application**

## **5.4 Configuring the Programs Covered by an Application Type**

- Open the XML document which represents the intake process configuration.
- Locate the XML element ApplicationType which represents the application type to be configured.
- Create or locate an XML element ProgramType as a direct child of the ApplicationType element.
- On this element the following attributes can be specified which configure the application script for that application type.

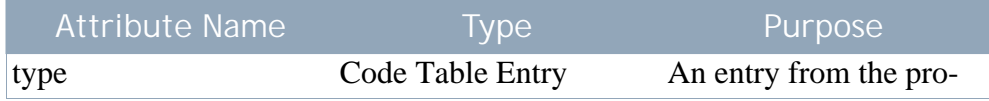

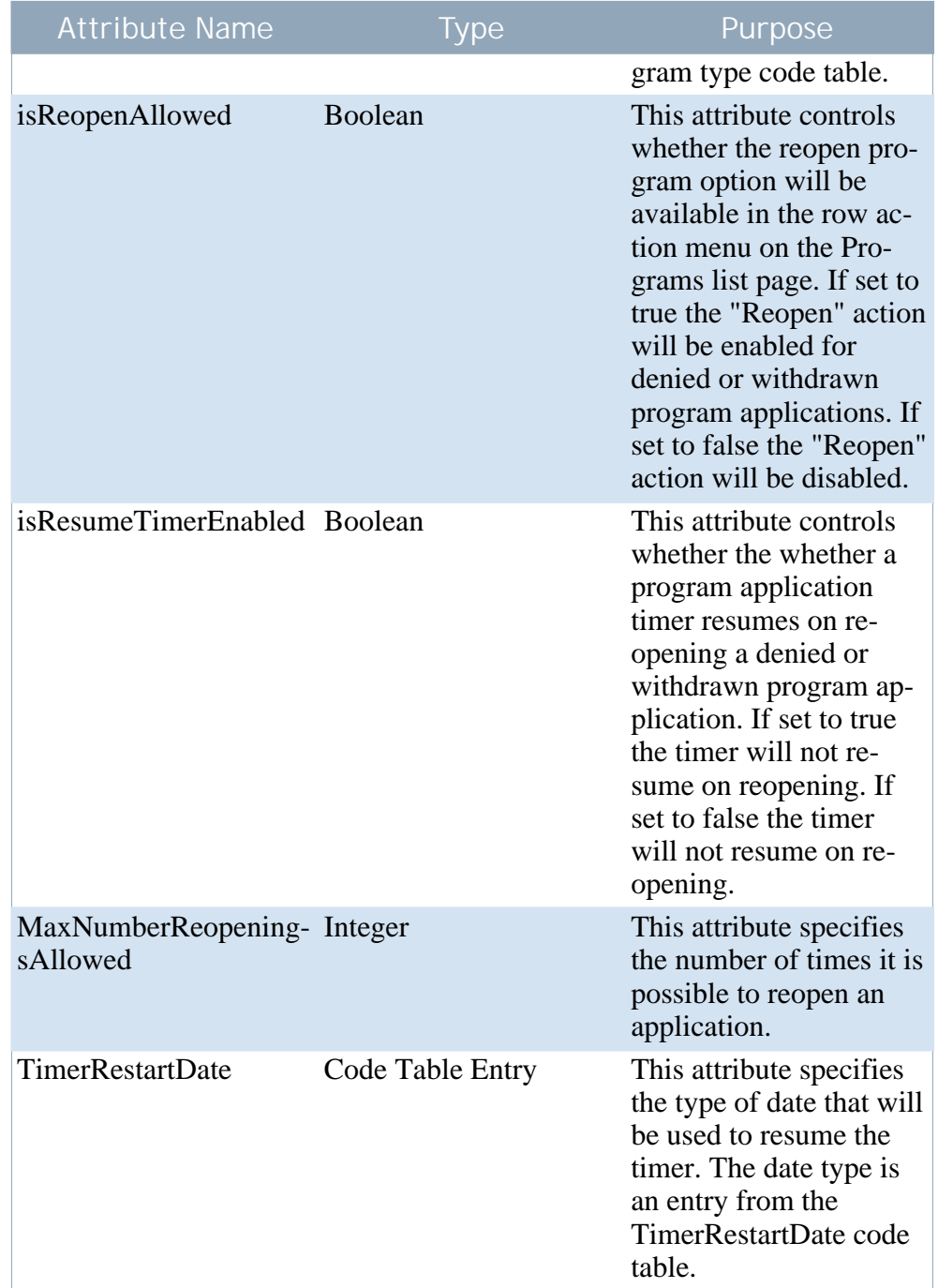

<span id="page-24-0"></span>**Table 5.3 ProgramType Attributes**

### **5.4.1 Configuring the Program Mapping**

- Create or locate an XML element ProgramMapping as a direct child of the ProgramType element.
- On the ProgramMapping element the following attributes can be spe-

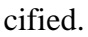

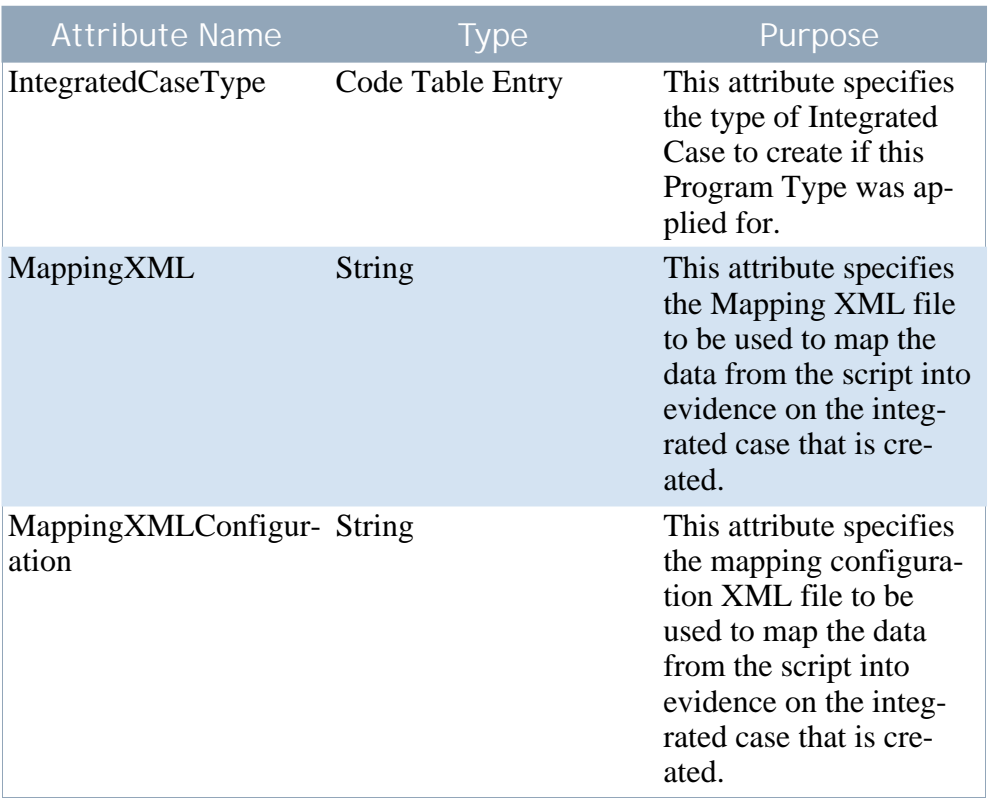

<span id="page-25-0"></span>**Table 5.4 ProgramMapping Attributes**

### **5.4.2 Adding a Timer for the Program**

The timer functionality in Common Intake is based upon milestones functionality. A 'timer' milestone can be configured to be started when an application for a program is submitted. To achieve this:

- Create or locate an XML element Milestone as a direct child of the ProgramType element.
- On the Milestone element the following attributes can be specified:

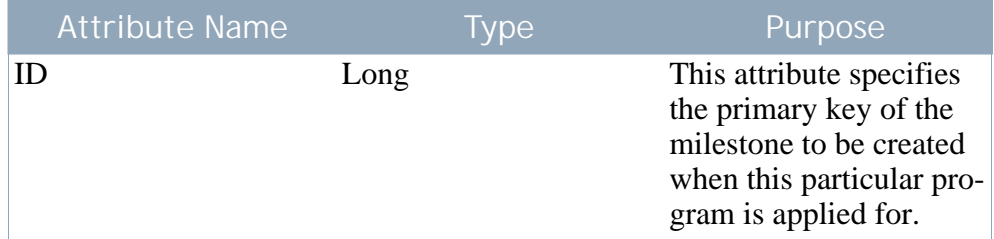

**Table 5.5 Milestone Attributes**

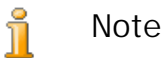

A milestone configuration record contains an Earliest Start Day field (specified in days) to support functionality for case and service plan milestones. This field is defined as "The shortest time in days that this milestone can start after the service plan or case start date.". If is it set to anything other than 0 for an application program timer it has the effect of extending the timer by the specified number of days.

### <span id="page-26-0"></span>**5.5 Integrating the Application with Universal Access**

Applications can be received either via the case worker in Common Intake, or via IBM Cúram Universal Access™ (UA). Common Intake can be configured so that when an application is received from UA the Application becomes a Common Intake Application and may be processed by the case worker in the same way as if it had been captured using Common Intake.

To configure Common Intake to pick up an application from UA:

- Open the XML document which represents the intake process configuration.
- Locate the XML element ApplicationType which represents the application type to be configured.
- Create or locate an XML element IntakeApplicationType as a direct child of the ApplicationType element. Only one IntakeApplicationType element may be specified per ApplicationType.
- On the IntakeApplicationType element the following attributes can be specified.

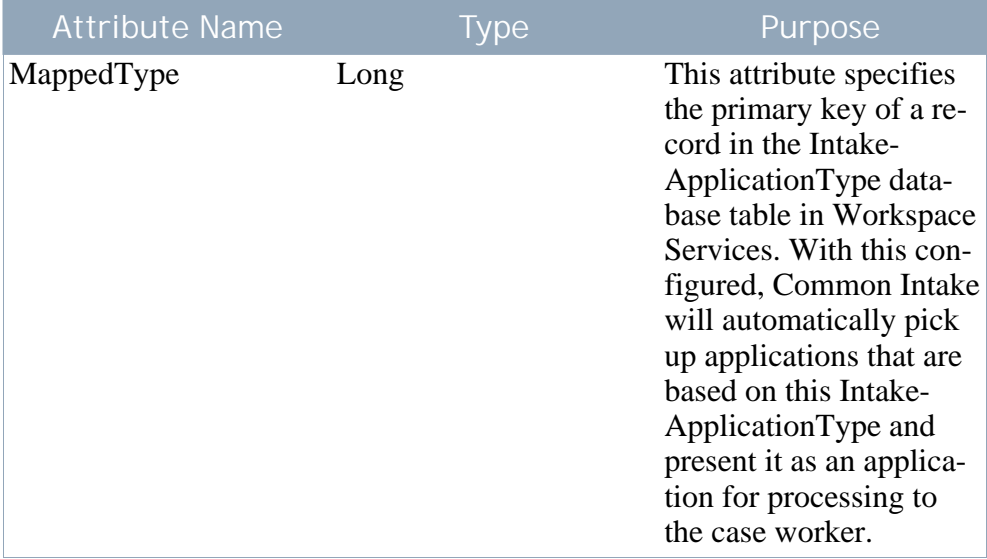

<span id="page-26-1"></span>**Table 5.6 IntakeApplicationType Attributes**

**5.6 Configuring Workflows for Application Processing**

Common Intake supports the configuration of workflows for the assignment of applications and related tasks to workers. Workflows can be configured to reflect the workflow process the organization requires.

Common Intake ships with three basic starter workflows which can be used to get up and running quickly.

To configure a workflow to be used for a particular application, the following steps should be followed:

- Open the XML document which represents the intake process configuration.
- Locate the XML element ApplicationType which represents the application type to be configured.
- Create or locate an XML element Workflows as a direct child of the ApplicationType element. Only one workflow element may be specified per ApplicationType.
- Create or locate an XML element OnlineApplicationRecieved as a direct child of the Workflows element. This has one supported attribute, name, which is the name of the workflow to be enacted when an online application is received from UA.
- Create or locate an XML element WithdrawalRequest as a direct child of the Workflows element. This has one supported attribute, name, which is the name of the workflow to be enacted when a withdrawal request is received from UA.
- Create or locate an XML element ReadyForDetermination as a direct child of the Workflows element. This has one supported attribute, name, which is the name of the workflow to be enacted when the application transitions to a status of ready for determination.
- Create or locate an XML element ReassignApplicationNotification as a direct child of the Workflows element. This has one supported attribute, name, which is the name of the workflow to be enacted when the application owner is reassigned.

### <span id="page-27-0"></span>**5.6.1 Configuring an Application Workflow Allocation Target**

Each of the workflow elements, OnlineApplicationRecieved, WithdrawalRequest, and ReadyForDetermination has a child element of type AllocationTarget. To configure the allocation target of one of the application workflows, the following steps should be taken:

- Open the XML document which represents the intake process configuration.
- Locate the XML element ApplicationType which represents the application type to be configured.
- Locate an XML element Workflow as a direct child of the Application-Type element.
- Locate one of the workflow elements detailed above.
- Create or locate an XML element AllocationTarget.
- On the AllocationTarget element the following attributes can be specified:

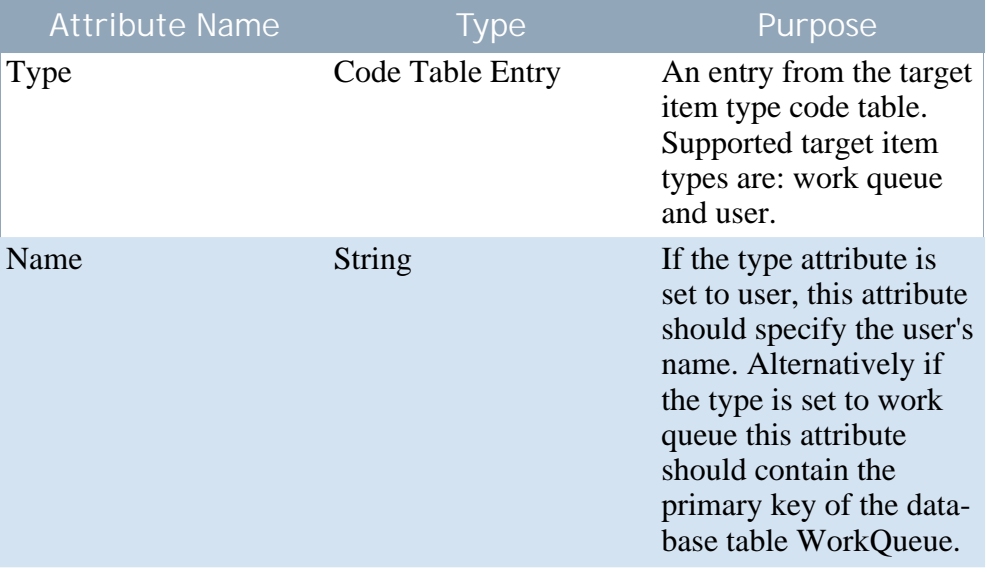

<span id="page-28-0"></span>**Table 5.7 AllocationTarget Attributes**

### **5.7 Configuring the Texts associated with an Application**

### <span id="page-28-1"></span>**5.7.1 Rights and Responsibilities Text**

Each application that is run via Common Intake must have a rights and responsibilities text specified. This is the text that appears in the application prior to the case worker submitting the application script. The case worker is required to confirm that the text has been communicated to the individual applying for the program prior to continuing. To configure the rights and responsibilities text:

• Create a property file resource in the resource store with the following name:

<IntakeProcessName>.ApplicationConfiguration.<ApplicationType>.Ri ghtsAndResponsibilitiesText

• <IntakeProcessName> should be replaced with the logical name of the intake process as stored in the IntakeProcessName database table.

- <ApplicationType> should be replaced with the code table code of the application type that this rights and responsibilities text is for.
- Create a property in the property file with the name DisplayText and specify the text to be displayed as the value of the property.
- <span id="page-29-0"></span>• Note that the value of the property can contain HTML to format the display text appropriately and provide a rich text feel.

### **5.7.2 Authorization Information Text**

Authorization information text appears in the application prior to the case worker submitting the application script. The case worker is required to confirm that the text has been communicated to the individual applying for the program prior to continuing. This text is configured in an identical fashion to the rights and responsibilities text except that the name of the property file resource is different. In this case, the property file should be named:

- <IntakeProcessName>.ApplicationConfiguration.<ApplicationType>.A uthorizationInformationText
	- <IntakeProcessName> should be replaced with the logical name of the intake process as stored in the IntakeProcessName database table.
	- <ApplicationType> should be replaced with the code table code of the application type that this rights and responsibilities text is for.

### <span id="page-29-1"></span>**5.7.3 Department Policy Text**

Department policy text appears in the application prior to the case worker submitting the application script. The case worker is required to confirm that the text has been communicated to the individual applying for the program prior to continuing with submission. This text is configured in an identical fashion to the rights and responsibilities text except that the name of the property file resource is different. In this case, the property file should be named:

- <IntakeProcessName>.ApplicationConfiguration.<ApplicationType>.D epartmentPolicyText
	- <IntakeProcessName> should be replaced with the logical name of the Intake Process as stored in the IntakeProcessName database table.
	- <ApplicationType> should be replaced with the code table code of the Application Type that this rights and responsibilities text is for.

### <span id="page-30-0"></span>**5.8 Configuring Cases to which the Application can be Transferred**

Is is possible to configure the cases that the application can be transferred to. To do this perform the following:

- Open the XML document which represents the intake process configuration.
- Locate the XML element ApplicationType which represents the application type to be configured.
- <span id="page-30-1"></span>• Create or locate an XML element TransferToExistingCase as a direct child of the ApplicationType element.

### **5.8.1 Configuring Case Types**

The types of cases that the application can be transferred to can be configured as follows:

- For each case type you wish to allow the application to be transferred to create an element CaseType as a direct child of TransferToExistingCase.
- On this element the following attribute can be specified which will configure the type of case that an application can be transferred to:

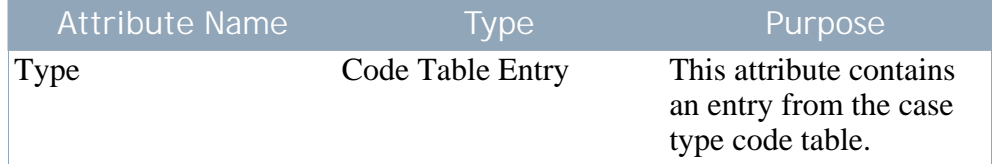

<span id="page-30-2"></span>**Table 5.8 CaseType Attributes**

### **5.8.2 Configuring Case Statuses**

The statuses of cases that the application can be transferred to can be configured as follows:

- For each case status you wish to allow the application to be transferred to create an element CaseStatus as a direct child of TransferToExistingCase.
- On this element the following attribute can be specified which will configure the status of case that an application can be transferred to:

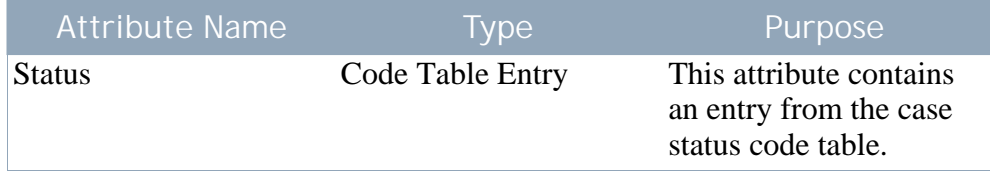

<span id="page-31-0"></span>**Table 5.9 CaseStatus Attributes**

### **5.8.3 Configuring Application Statuses**

The statuses of the applications that can be transferred can be configured as follows:

- For each application status for which you wish to allow it to be transferred create an element ApplicationStatus as a direct child of Transfer-ToExistingCase.
- On this element the following attribute can be specified which will configure the status of application that can be transferred:

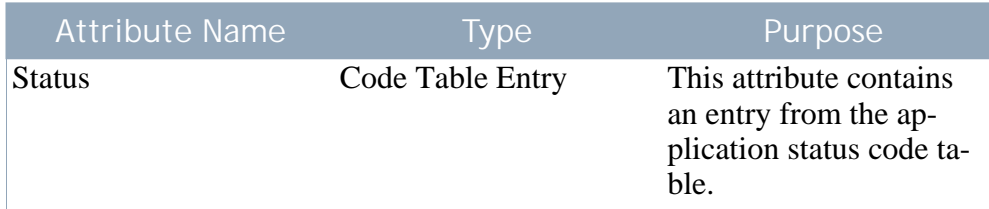

<span id="page-31-1"></span>**Table 5.10 ApplicationStatus Attributes**

### **5.9 Configuring the Cases View for the Application**

The application workspace contains a Cases tab which allows cases associated with the application to be viewed. Certain information on this tab is configurable. These configurations are described below. To configure the cases view for the application do the following:

- Open the XML document which represents the intake process configuration.
- Locate the XML element ApplicationType which represents the application type to be configured.
- <span id="page-31-2"></span>• Create or locate an XML element ShowExistingCase as a direct child of the ApplicationType element.

### **5.9.1 Configuring Case Preview Panels**

Preview panels for the cases in the list can be configured based on case type

as follows:

- Create or locate an XML element PreviewPanel as a direct child of the ShowExistingCase element.
- On this element the following attribute can be specified which will configure the page to display in the preview panel for records on the application cases list:

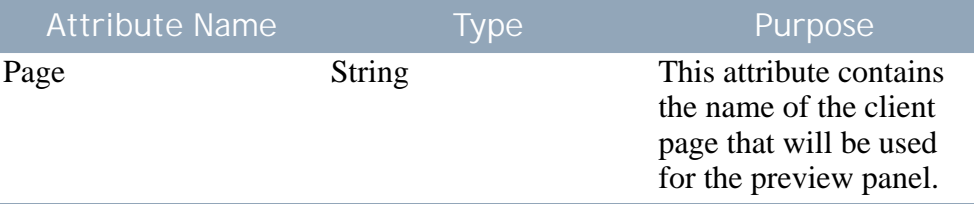

<span id="page-32-0"></span>**Table 5.11 PreviewPanel Attributes**

### **5.9.2 Configuring Case Types**

The types of cases that will be displayed on the list can be configured as follows:

- For each case type you wish to display on the application cases list, create an element ShowCasesOfType as a direct child of ShowExistingCase.
- On this element the following attribute can be specified which will configure the type of cases to be displayed on the application cases list:

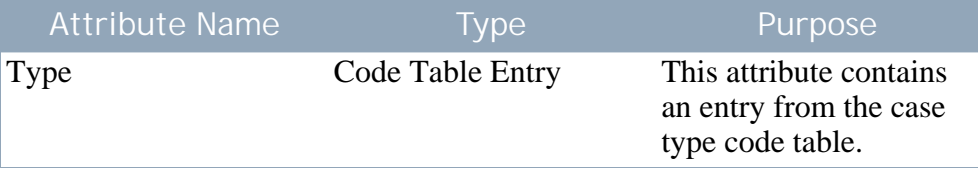

<span id="page-32-1"></span>**Table 5.12 ShowCasesOfType Attributes**

### **5.9.3 Configuring Case Statuses**

The statuses of cases that will be displayed on the list can be configured as follows:

- For each case status you wish to display on the application cases list, create an element ShowCasesOfStatus as a direct child of ShowExistingCase.
- On this element the following attribute can be specified which will configure the status of cases to be displayed on the application cases list:

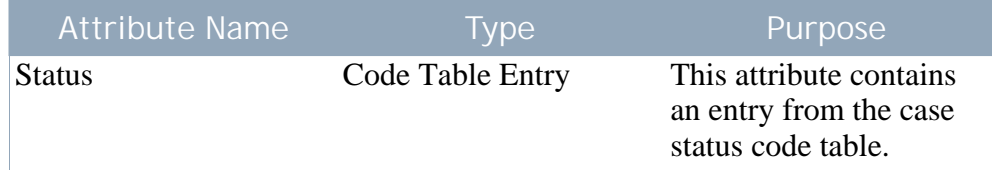

<span id="page-33-0"></span>**Table 5.13 ShowCasesOfStatus Attributes**

### **5.9.4 Configuring Undisposed Applications**

Whether or not cases with undisposed applications should be displayed can be configured as follows:

- Create an element ShowCasesWithUndisposedApplication as a direct child of ShowExistingCase.
- On this element the following attribute can be specified which will configure whether cases with undisposed applications will be displayed on the application cases list.

| <b>Attribute Name</b> | <b>Type</b> | Purpose                                                                                                    |
|-----------------------|-------------|----------------------------------------------------------------------------------------------------|
| Value                 | Boolean     | This attribute controls<br>whether cases with un-<br>disposed applications<br>will be displayed on the<br>individual cases list or<br>not. |

<span id="page-33-1"></span>**Table 5.14 ShowCasesWithUndisposedApplications Attributes**

## **5.10 Configuring the Cases to which the Application can be Added**

It is possible to configure the cases that an application can be added to. To configure the cases that the application can be added to do the following:

- Open the XML document which represents the intake process configuration.
- Locate the XML element ApplicationType which represents the application type to be configured.
- <span id="page-33-2"></span>• Create or locate an XML element AddToExistingCase as a direct child of the ApplicationType element.

### **5.10.1 Configuring Case Types**

The types of cases that the application can be added to can be configured as follows:

- For each case type you wish to allow the application to be added to create an element AddToCaseOfType as a direct child of AddToExistingCase.
- On this element the following attribute can be specified which will configure the type of case that an application can be added to:

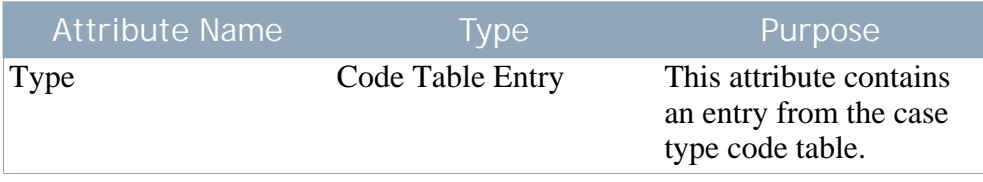

<span id="page-34-0"></span>**Table 5.15 AddToCaseOfType Attributes**

### **5.10.2 Configuring Case Statuses**

The statuses of cases that the application can be added to can be configured as follows:

- For each case status you wish to allow the application to be added to create an element AddToCaseOfStatus as a direct child of AddToExistingCase.
- On this element the following attribute can be specified which will configure the status of case that an application can be added to:

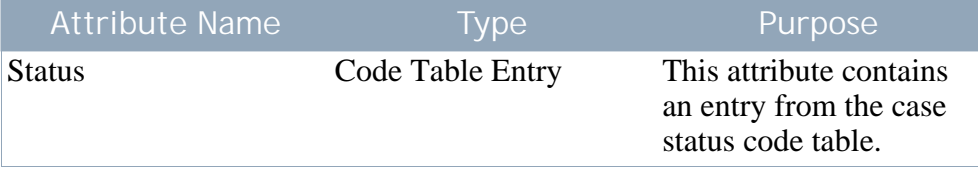

<span id="page-34-1"></span>**Table 5.16 AddToCaseOfStatus Attributes**

### **5.11 Configuring the Case Status after the Application has been Transferred.**

It is possible to configure what the status of the case will be after the application has been transferred. To configure the case status after the application had been transferred do the following:

• Open the XML document which represents the intake process configuration.

- Locate the XML element ApplicationType which represents the application type to be configured.
- Create or locate an XML element CaseStatusAfterTransfer as a direct child of the ApplicationType element.
- On this element the following attribute can be specified which will configure the status the case should take after the application is transferred:

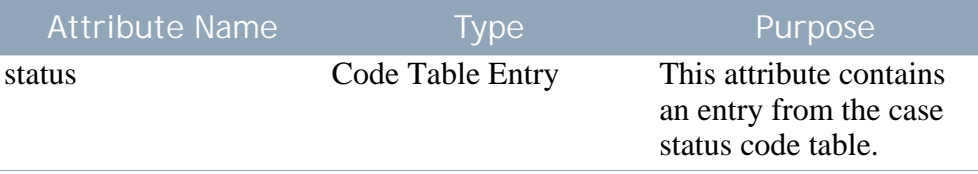

<span id="page-35-0"></span>**Table 5.17 CaseStatusAfterTransfer Attributes**

### **5.11.1 Configuring Case Types**

The types of cases that will take the new status after the application has been transferred can be configured as follows:

- For each case type whose status you wish to update after application transfer, create an element CaseType as a direct child of Case-StatusAfterTransfer.
- On this element the following attribute can be specified which will configure the type of case whose status will change:

![](_page_35_Picture_126.jpeg)

<span id="page-35-1"></span>**Table 5.18 CaseType Attributes**

## **5.12 Configuring the Case Status after the Application Transferral had been Undone**

It is possible to configure what the status of the case will be after the application transfer has been undone. To configure the case status after the application transfer has been undone do the following:

- Open the XML document which represents the intake process configuration.
- Locate the XML element ApplicationType which represents the applica-

tion type to be configured.

- Create or locate an XML element CaseStatusAfterUndoTransfer as a direct child of the ApplicationType element.
- On this element the following attribute can be specified which will configure the status the case should take after the application transfer has been undone:

![](_page_36_Picture_131.jpeg)

<span id="page-36-0"></span>**Table 5.19 CaseStatusAfterUndoTransfer Attributes**

### **5.12.1 Configuring Case Types**

The types of cases that will take the new status after an application transfer has been undone can be configured as follows:

- For each case type whose status you wish to update after an application transfer has been undone, create an element CaseType as a direct child of CaseStatusAfterUndoTransfer.
- On this element the following attribute can be specified which will configure the type of case whose status will change:

![](_page_36_Picture_132.jpeg)

<span id="page-36-1"></span>**Table 5.20 CaseType Attributes**

### **5.13 Configuring the Application To Do List Context**

The application To Do list displays the outstanding tasks that the worker must complete in order to finish processing the application. It is possible to configure the name of the context used to load the To Do list on the application homepage. To configure the To Do list context do the following:

- Open the XML document which represents the intake process configuration.
- Locate the XML element ApplicationType which represents the application type to be configured.
- Create or locate an XML element TODOListAdviceContextKeyName as a direct child of the ApplicationType element.
- On this element the following attribute can be specified which will configure the name of the TODO list context:

![](_page_37_Picture_127.jpeg)

<span id="page-37-0"></span>**Table 5.21 TODOListAdviceContextKeyName Attributes**

### **5.14 Configuring the Application Quick Search**

The results of the quick search for applications are configurable for the intake process. To configure the application quick search results do the following:

- Open the XML document which represents the intake process configuration.
- Locate the XML element ApplicationType which represents the application type to be configured.
- <span id="page-37-1"></span>• Create or locate an XML element QuickSearch as a direct child of the ApplicationType element.

### **5.14.1 Configuring Application Quick Search Preview Panels**

Preview panels for the applications in the results list can be configured as follows:

- For each preview panel you wish to configure on the search create an element PreviewPanel as a direct child of QuickSearch.
- On this element the following attributes can be specified which will configure the page to display in the quick search results preview panel:

![](_page_37_Picture_128.jpeg)

**Table 5.22 PreviewPanel Attributes**

**Configuring the Application Statuses that Display the Preview Panel**

The statuses of applications that the parent preview panel will be used for can be configured as follows:

- For each application status you wish the parent preview panel to be used for create an element ApplicationStatus as a direct child of PreviewPanel.
- On this element the following attribute can be specified which will configure the status of application that will use the parent preview panel:

![](_page_38_Picture_59.jpeg)

**Table 5.23 ApplicationStatus Attributes**

# Appendix A

# <span id="page-39-0"></span>Common Intake Environment Variables

### <span id="page-39-1"></span>**A.1 Application Properties**

This appendix describes application properties for Common Intake. These may be administered through the Cúram system administration application see the Cúram System Configuration Guide for more information.

![](_page_39_Picture_133.jpeg)

![](_page_40_Picture_198.jpeg)

![](_page_41_Picture_54.jpeg)

**Table A.1 Common Intake Environment Variables**

### **Notices**

<span id="page-42-0"></span>This information was developed for products and services offered in the U.S.A. IBM may not offer the products, services, or features discussed in this document in other countries. Consult your local IBM representative for information on the products and services currently available in your area. Any reference to an IBM product, program, or service is not intended to state or imply that only that IBM product, program, or service may be used. Any functionally equivalent product, program, or service that does not infringe any IBM intellectual property right may be used instead. However, it is the user's responsibility to evaluate and verify the operation of any non-IBM product, program, or service. IBM may have patents or pending patent applications covering subject matter described in this document. The furnishing of this document does not grant you any license to these patents. You can send license inquiries, in writing, to:

IBM Director of Licensing

IBM Corporation

North Castle Drive

Armonk, NY 10504-1785

U.S.A.

For license inquiries regarding double-byte (DBCS) information, contact the IBM Intellectual Property Department in your country or send inquiries, in writing, to:

Intellectual Property Licensing

Legal and Intellectual Property Law.

IBM Japan Ltd.

1623-14, Shimotsuruma, Yamato-shi

Kanagawa 242-8502 Japan

The following paragraph does not apply to the United Kingdom or any other country where such provisions are inconsistent with local law: INTERNATIONAL BUSINESS MACHINES CORPORA-TION PROVIDES THIS PUBLICATION "AS IS" WITHOUT WARRANTY OF ANY KIND, EITHER EXPRESS OR IMPLIED, INCLUDING, BUT NOT LIMITED TO, THE IMPLIED WAR-RANTIES OF NON-INFRINGEMENT, MERCHANTABILITY OR FITNESS FOR A PARTICULAR PURPOSE. Some states do not allow disclaimer of express or implied warranties in certain transactions, therefore, this statement may not apply to you.

This information could include technical inaccuracies or typograph-

ical errors. Changes are periodically made to the information herein; these changes will be incorporated in new editions of the publication. IBM may make improvements and/or changes in the product(s) and/or the program(s) described in this publication at any time without notice.

Any references in this information to non-IBM Web sites are provided for convenience only and do not in any manner serve as an endorsement of those Web sites. The materials at those Web sites are not part of the materials for this IBM product and use of those Web sites is at your own risk.

IBM may use or distribute any of the information you supply in any way it believes appropriate without incurring any obligation to you. Licensees of this program who wish to have information about it for the purpose of enabling: (i) the exchange of information between independently created programs and other programs (including this one) and (ii) the mutual use of the information which has been exchanged, should contact:

IBM Corporation

Dept F6, Bldg 1

294 Route 100

Somers NY 10589-3216

U.S.A.

Such information may be available, subject to appropriate terms and conditions, including in some cases, payment of a fee.

The licensed program described in this document and all licensed material available for it are provided by IBM under terms of the IBM Customer Agreement, IBM International Program License Agreement or any equivalent agreement between us.

Any performance data contained herein was determined in a controlled environment. Therefore, the results obtained in other operating environments may vary significantly. Some measurements may have been made on development-level systems and there is no guarantee that these measurements will be the same on generally available systems. Furthermore, some measurements may have been estimated through extrapolation. Actual results may vary. Users of this document should verify the applicable data for their specific environment.

Information concerning non-IBM products was obtained from the suppliers of those products, their published announcements or other publicly available sources.

IBM has not tested those products and cannot confirm the accuracy of performance, compatibility or any other claims related to non-IBM products. Questions on the capabilities of non-IBM products should be addressed to the suppliers of those products.

All statements regarding IBM's future direction or intent are subject to change or withdrawal without notice, and represent goals and objectives only

All IBM prices shown are IBM's suggested retail prices, are current and are subject to change without notice. Dealer prices may vary.

This information is for planning purposes only. The information herein is subject to change before the products described become available.

This information contains examples of data and reports used in daily business operations. To illustrate them as completely as possible, the examples include the names of individuals, companies, brands, and products. All of these names are fictitious and any similarity to the names and addresses used by an actual business enterprise is entirely coincidental.

#### COPYRIGHT LICENSE:

This information contains sample application programs in source language, which illustrate programming techniques on various operating platforms. You may copy, modify, and distribute these sample programs in any form without payment to IBM, for the purposes of developing, using, marketing or distributing application programs conforming to the application programming interface for the operating platform for which the sample programs are written. These examples have not been thoroughly tested under all conditions. IBM, therefore, cannot guarantee or imply reliability, serviceability, or function of these programs. The sample programs are provided "AS IS", without warranty of any kind. IBM shall not be liable for any damages arising out of your use of the sample programs.

Each copy or any portion of these sample programs or any derivative work, must include a copyright notice as follows:

© your company name) (year). Portions of this code are derived from IBM Corp. Sample Programs.

© Copyright IBM Corp. \_enter the year or years\_. All rights reserved.

If you are viewing this information softcopy, the photographs and color illustrations may not appear.

### **Trademarks**

IBM, the IBM logo, and ibm.com are trademarks or registered trade-

marks of International Business Machines Corp., registered in many jurisdictions worldwide. Other product and service names might be trademarks of IBM or other companies. A current list of IBM trademarks is available on the Web at "Copyright and trademark information" at<http://www.ibm.com/legal/us/en/copytrade.shtml> .

Other names may be trademarks of their respective owners. Other company, product, and service names may be trademarks or service marks of others.